## **CONFIGURACIÓ DE COMPTES DE CORREU EN MICROSOFT OUTLOOK**

Microsoft Outlook és un programa d'agenda ofimàtica i d'email que és part de la suite Microsoft Office.

El programa de gestió del correu electrònic de Microsoft Outlook realitza la descàrrega de tots els emails de cop, i després poden ser llegits sense estar connectats a Internet (a més a més, es queden gravats a l'ordinador). El que ens permet de tenir tot el control del correu en l'ordinador de l'usuari. Per donar tota la potencialitat al nostre correu electrònic, podem configurar Microsoft Outlook seguint els següents passos:

Iniciem el client de correu **Microsoft Outlook**

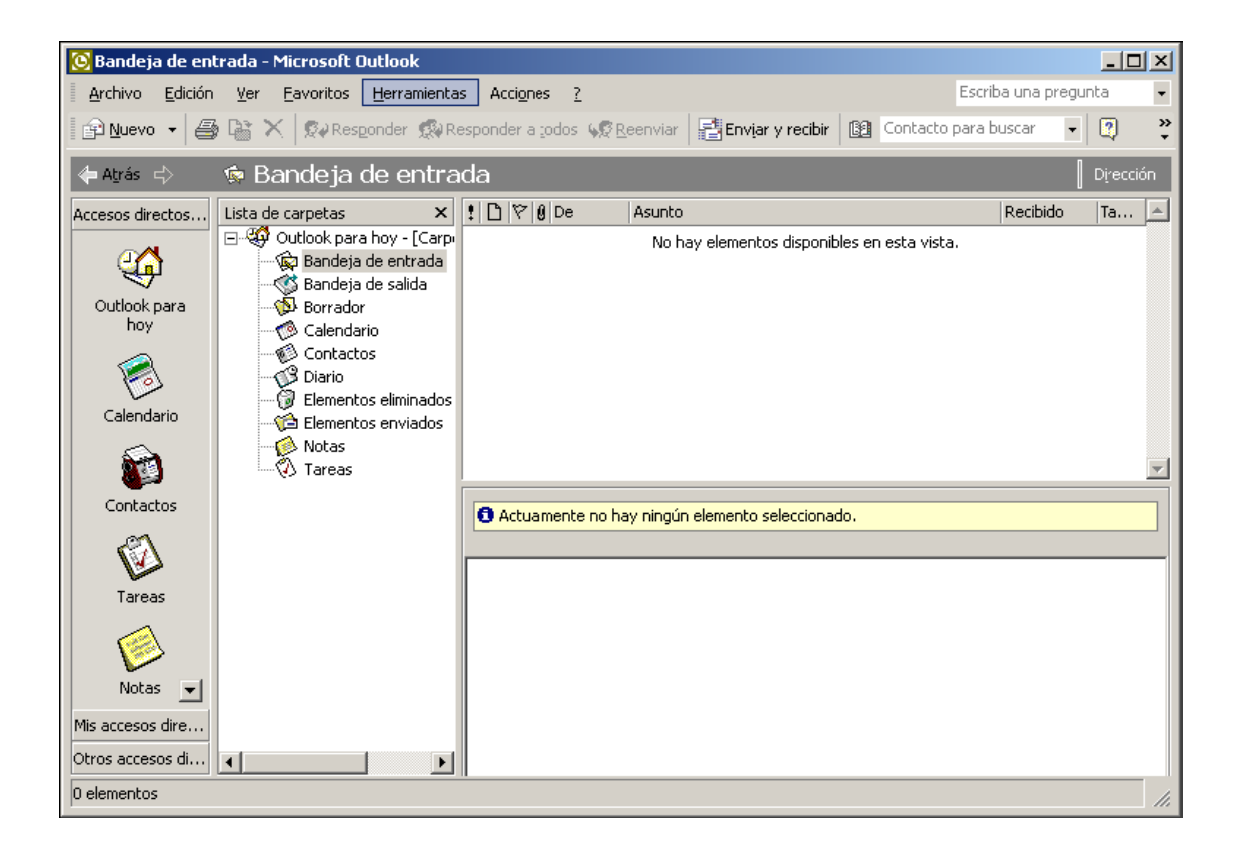

Seleccionem en el menú "**Herramientas"** i escollim l'opció **"Cuentas de correo Electrónico"**.

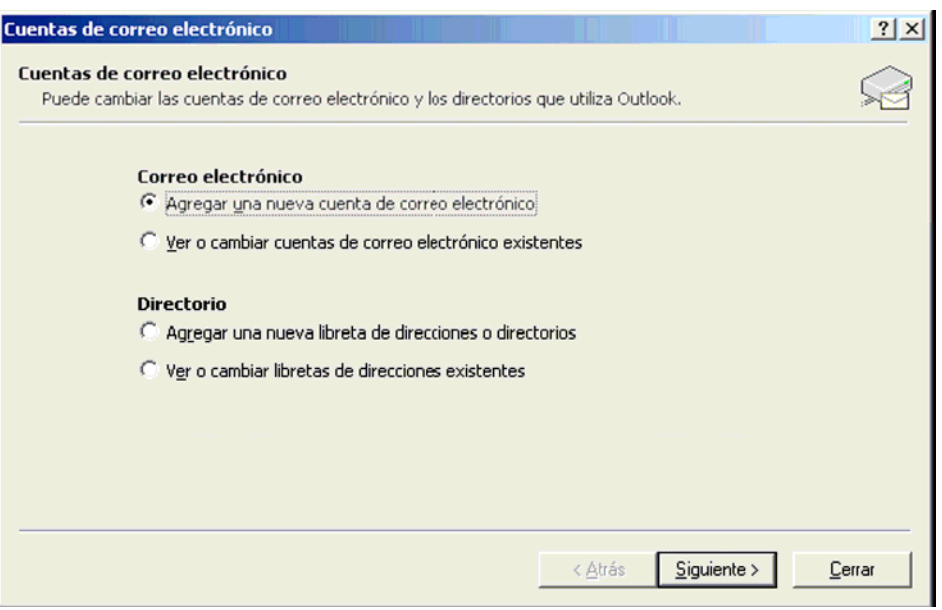

Seleccionem Agregar una "**nueva cuenta de correo electrónico"** i fem clic a **"siguiente"**; se'ns obrirà la finestra següent i seleccionarem POP3

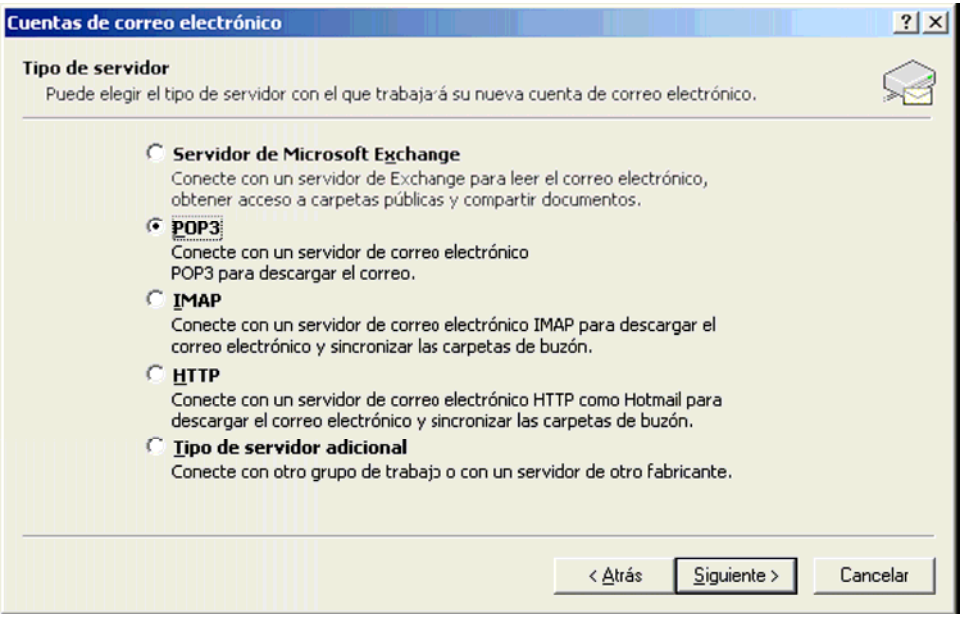

Tornem a fer clic a "**siguiente"** i se'ns obre aquesta finestra:

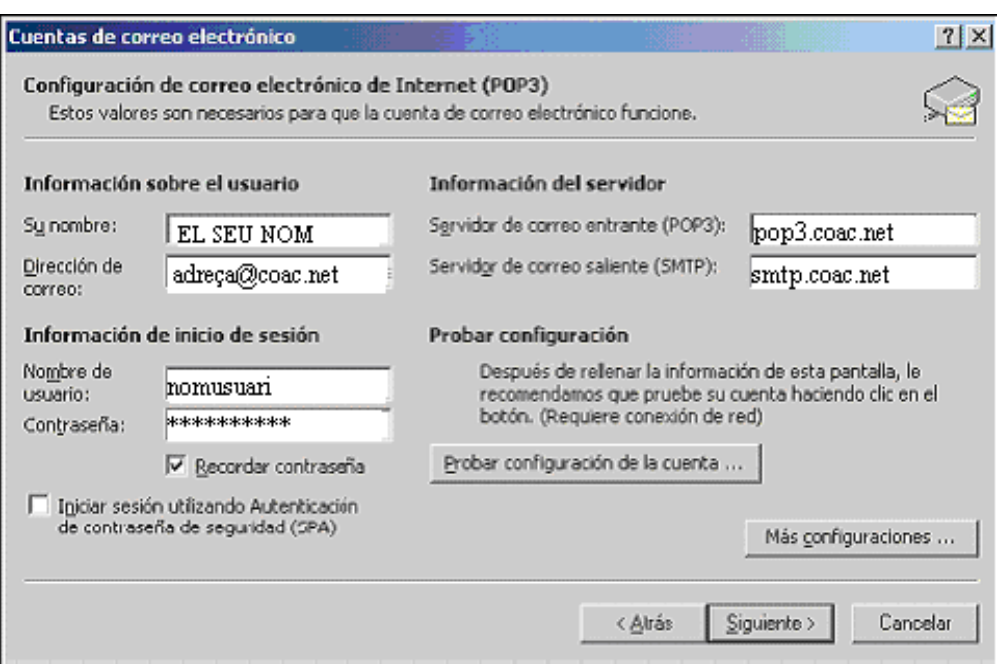

Aquesta finestra l'omplirem de la manera següent: on hi diu **Su nombre** hi ha de posar el seu nom, a **"Dirección de correo"** hi ha de posar el compte de correu feta amb el coacnet, a **Nombre de usuario** i **Contraseña** hi posarem el nom d'usuari i la contrasenya associats a l'adreça electrònica que hem posat. Marcarem l'opció **Recordar contraseña** que apareix sota la contrasenya; a continuació omplirem les caselles **"Servidor de correo entrante"** (**POP3**) amb **pop3.coac.net** i la casella **"Servidor de correo saliente"** amb **smtp.coac.net**

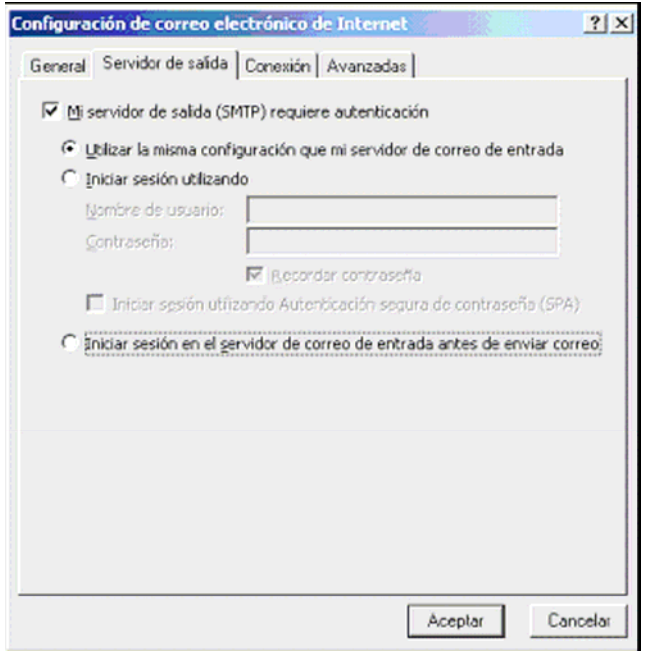

Continuem fent clic sobre el botó **Más configuraciones…** i a la finestra que s'obre, escollim la pestanya **Servidor de salida**. A continuació, marcarem l'opció **"Mi servidor de salida (SMTP) requiere autentificación"** i l'opció **"Utilizar la misma configuración que mi servidor de correo de entrada"**.

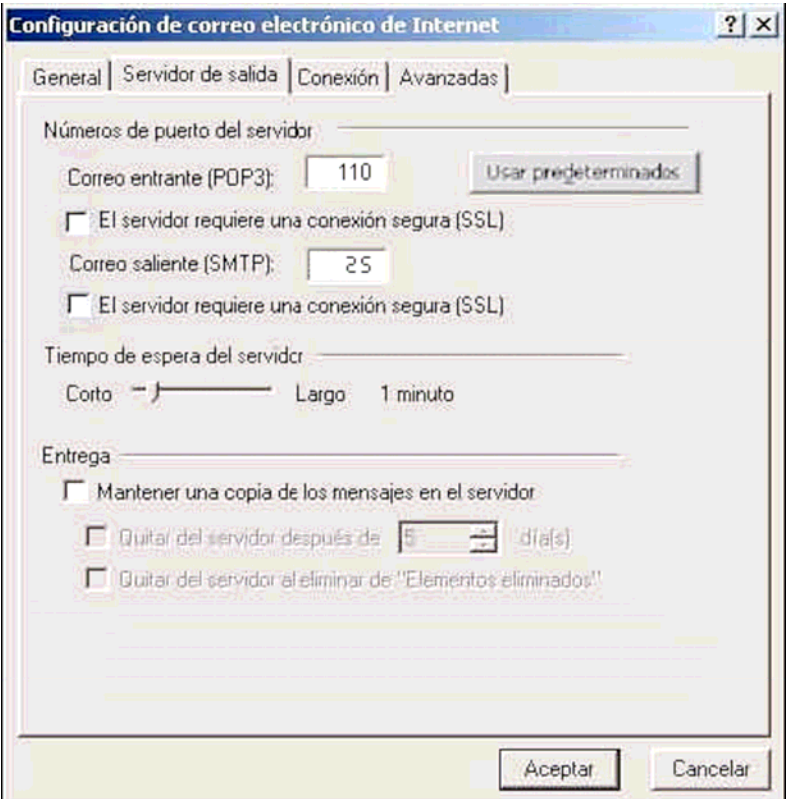

Una vegada feta aquesta acció, anem a la pestanya **Avanzadas** . A **"correu saliente"** hi posem **25** i a **"correo entrante" 110**. L'opció **Mantener una copia de los mensajes en el servidor** només l'heu d'activar si voleu baixar el correu des de diferents ordinadors, sinó, desactiveu-la.

Per acabar, feu clic a **"Aceptar"**, després a **"Siguiente"** i, per últim, a *"***Finalizar"**.